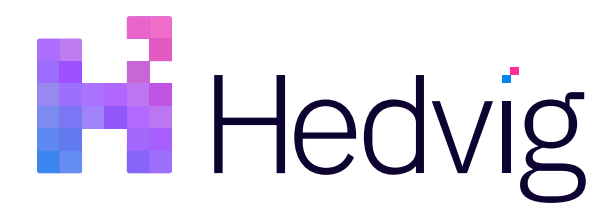

# Hedvig VAAI NAS Plugin User Guide

# Table of Contents

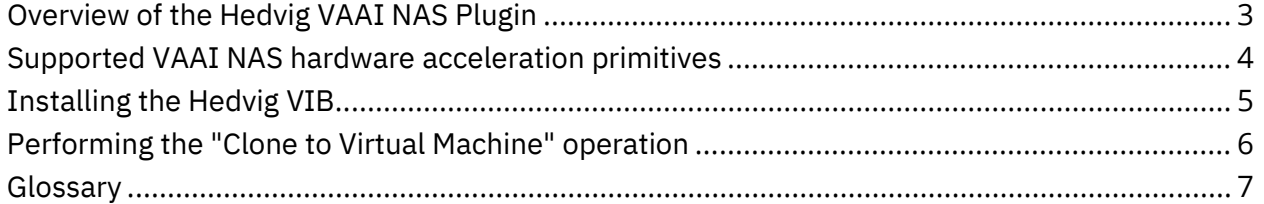

### <span id="page-2-0"></span>**Overview of the Hedvig VAAI NAS Plugin**

The *Hedvig VAAI NAS Plugin* enables the use of *VMware vSphere Storage APIs – Array Integration* (VAAI) in the Hedvig environment.

VAAI are a set of APIs that are used to offload certain storage operations from VMware vSphere ESXi hosts to the storage devices.

Starting from VMware vSphere 5.0, VMware supports *NAS hardware acceleration primitives,*  which enable virtual disks to be cloned by the storage arrays, rather than by using VMware vSphere Data Movers, which consume ESXi host CPU, memory, and network bandwidth.

The supported VAAI NAS hardware acceleration primitives are bundled as a *VIB (vSphere Installation Bundle)* by Hedvig to be installed on the ESXi host.

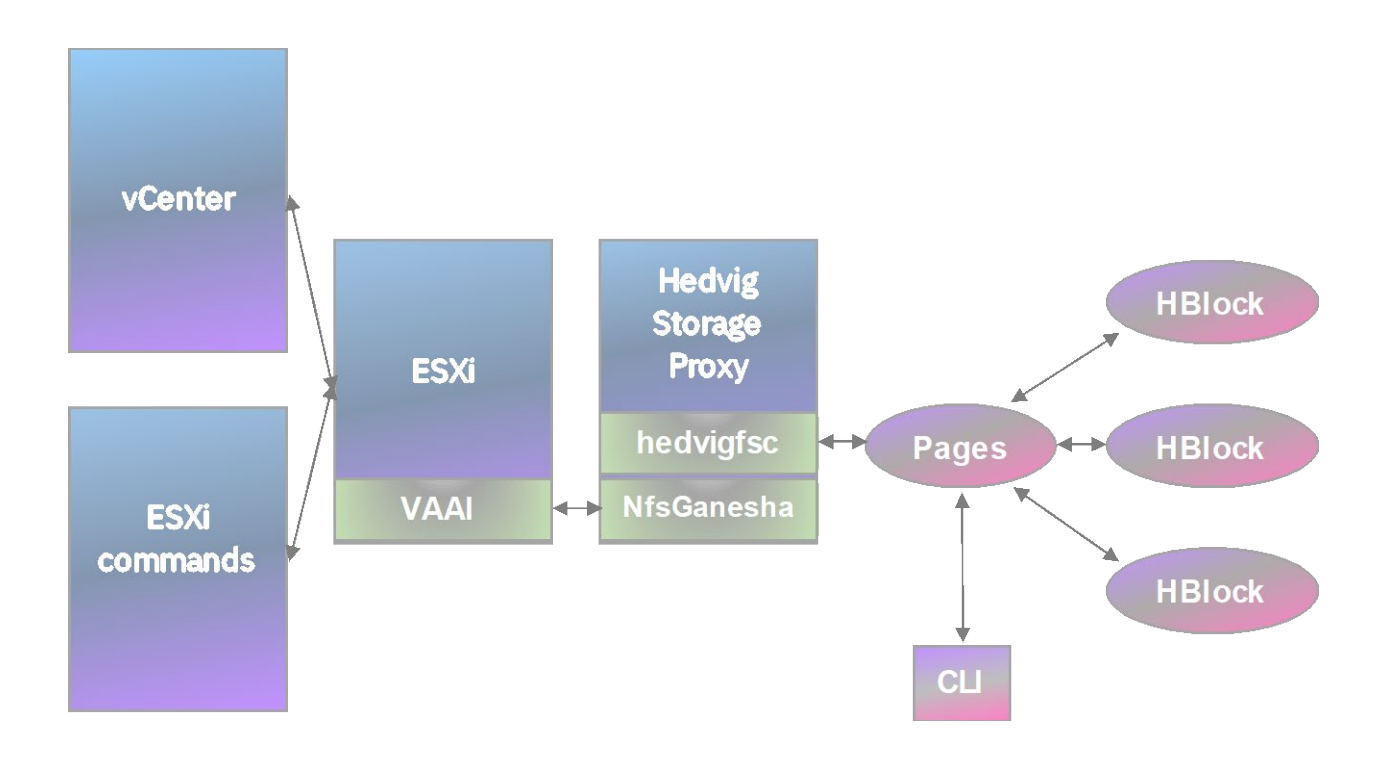

*Figure 1: Hedvig VAAI NAS Plugin*

 $\overline{\mathbf{1}}$ 

# <span id="page-3-0"></span>**Supported VAAI NAS hardware acceleration primitives**

This table lists the VAAI NAS hardware acceleration primitives that are currently supported by the Hedvig VAAI NAS Plugin.

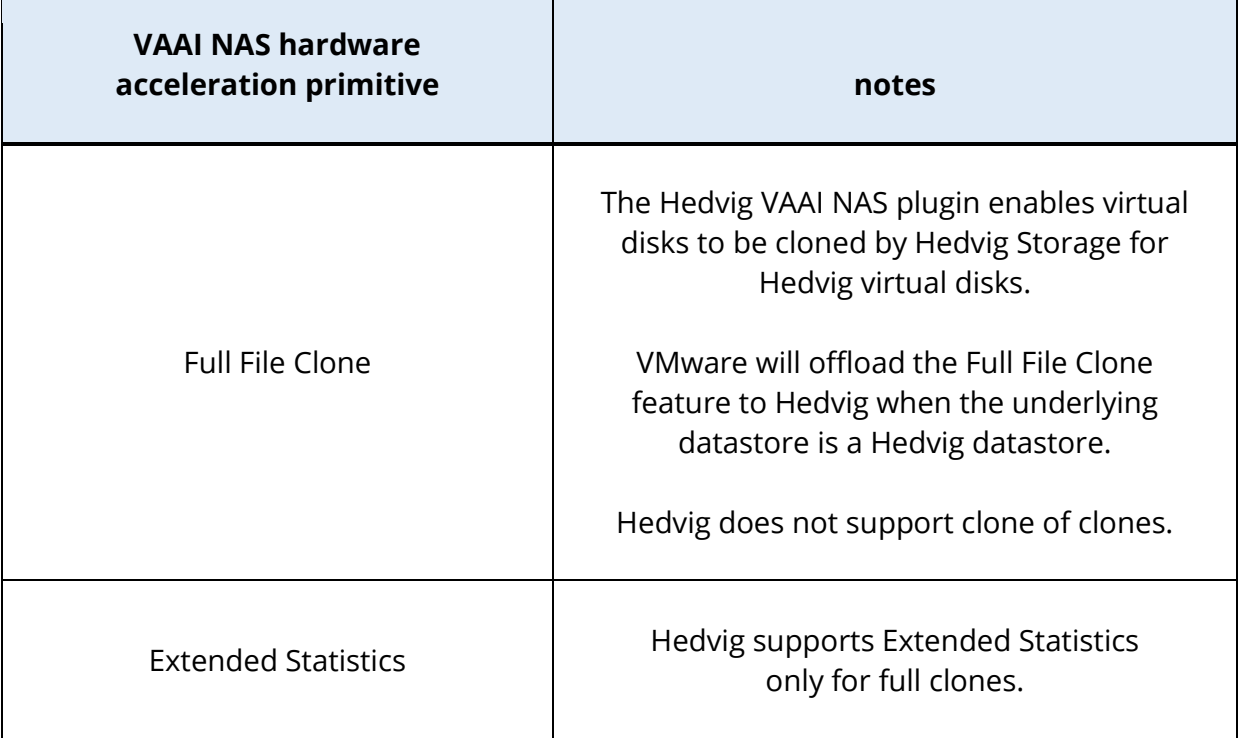

#### <span id="page-4-0"></span>**Installing the Hedvig VIB**

Follow these steps to install the Hedvig VIB (vSphere Installation Bundle):

1. Go to the Commvault Store for the latest VAAI NAS plugin software:

<https://cloud.commvault.com/webconsole/softwarestore/store.do#!/130/713/16644>

2. Download the following file to the desired ESXi host:

HED-ESX-HedvigNasPlugin.zip

3. After the VIB is installed, all supported operations will be routed through the Hedvig VAAI NAS Plugin.

esxcli software vib install -d "<path to the VIB>" --no-sig-check

4. To check which VIBs are installed on the ESXi host, run:

esxcli software vib list

[root@esxi6-dev2:~] esxcli software vib list | grep "HedvigNasPlugin' 2018-04-26 HED-ESX-HedvigNasPlugin  $1.0 - 0$ **HED** VMwareAccepted

5. To list the NFS datastores on the ESXi host and their hardware acceleration status:

esxcli storage nfs list

6. After the Hedvig VAAI NAS Plugin is installed, any new Hedvig datastores should display **Supported** in the **Hardware Acceleration** field.

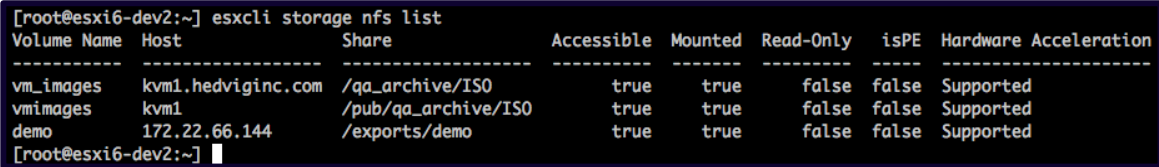

# <span id="page-5-0"></span>**Performing the "Clone to Virtual Machine" operation**

To perform the **Clone to Virtual Machine** operation, in the vSphere web client/desktop client, right-click on the virtual machine, or virtual machine template, to clone to a virtual machine, as shown in the following figure.

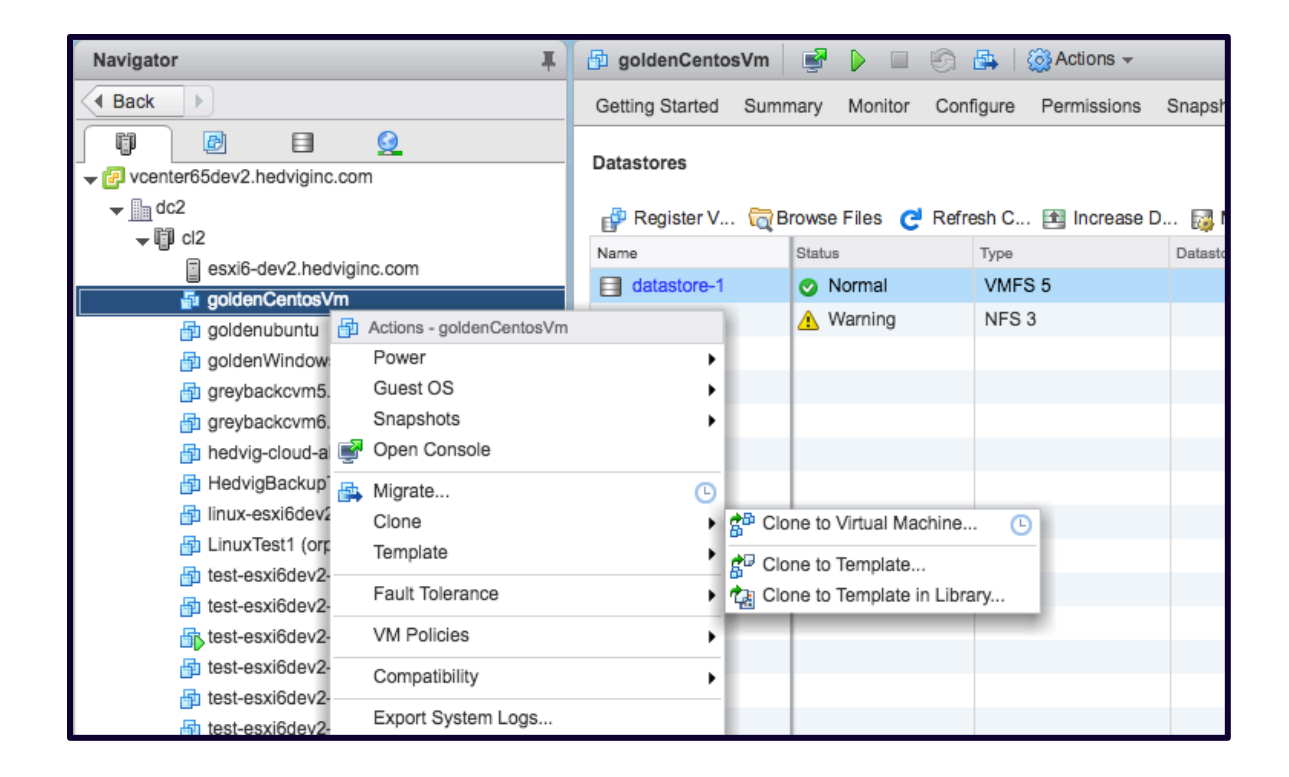

*Figure 2: Clone to Virtual Machine operation*

#### <span id="page-6-0"></span>**Glossary**

This glossary contains definitions of terms used in this document.

#### *Table 3: Glossary of terms*

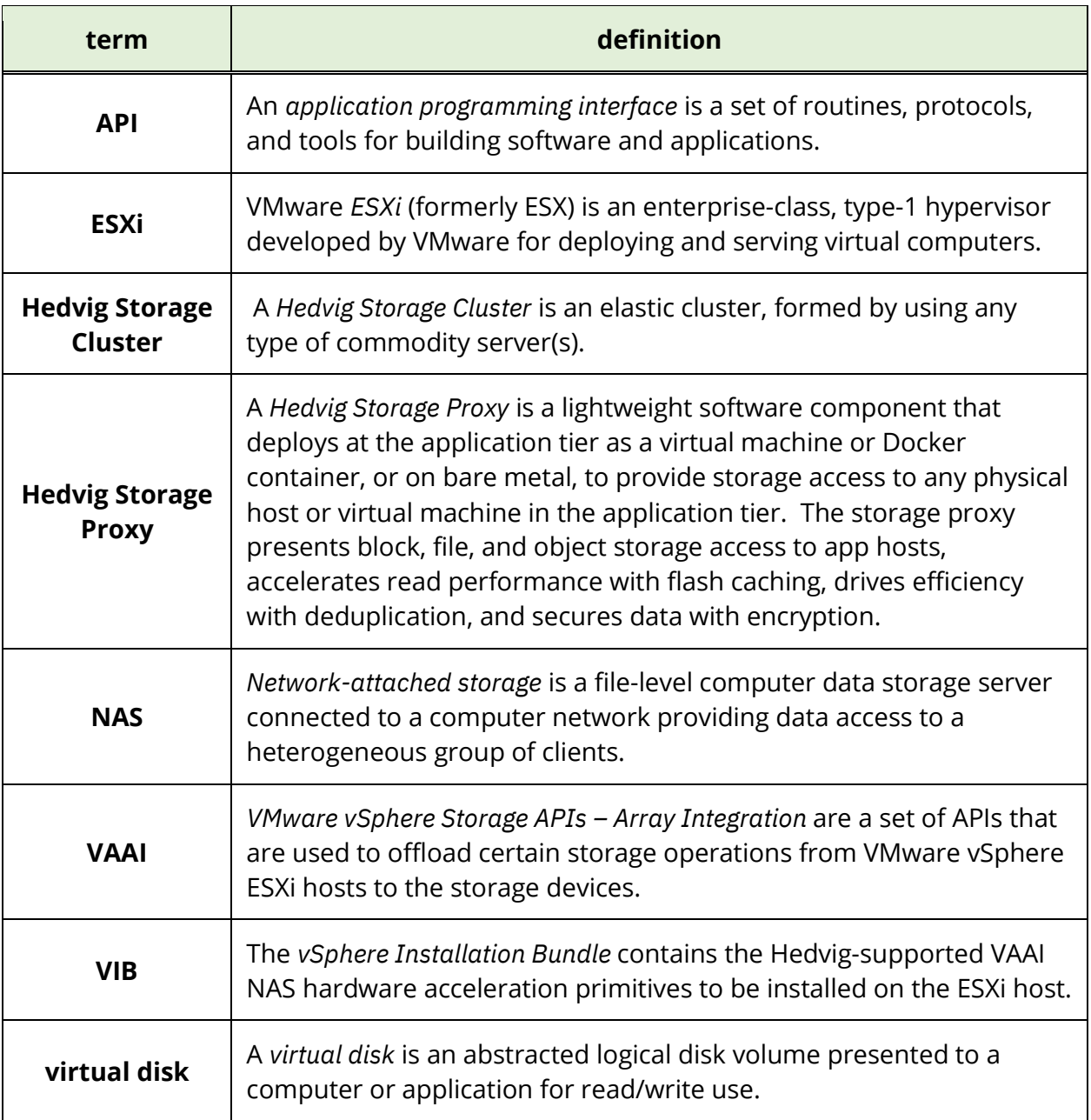

*Hedvig Inc. believes the information in this publication is accurate as of its publication date. The information is subject to change without notice. The information in this publication is provided as is. Hedvig Inc. makes no representations or warranties of any kind with respect to the information in this publication and specifically disclaims implied warranties of merchantability or fitness for a particular purpose. Use, copying, and distribution of any Hedvig Inc. software described in this publication requires an applicable software license. All trademarks are the property of their respective owners. Revision date: 100120.*

*Software-defined AES-256, FIPS compliant encryption of data in flight and at rest.*